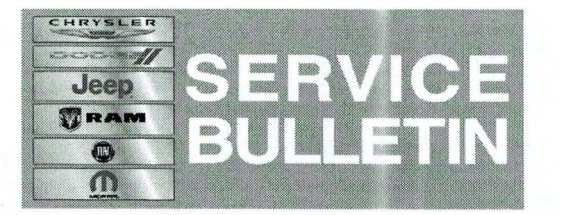

**NUMBER: 08-109-14** 

GROUP: Electrical

DATE: December 09, 2014

This bulletin is supplied as technical information only and is not an authorization for repair. No part of this publication may be reproduced, stored in a retrieval system,<br>or transmitted, in any form or by any means, elec

## SUBJECT:

.-

RG2 Or RJ2 Radio Software Enhancements

## OVERVIEW:

This bulletin involves updating the radio's software.

#### MODELS:

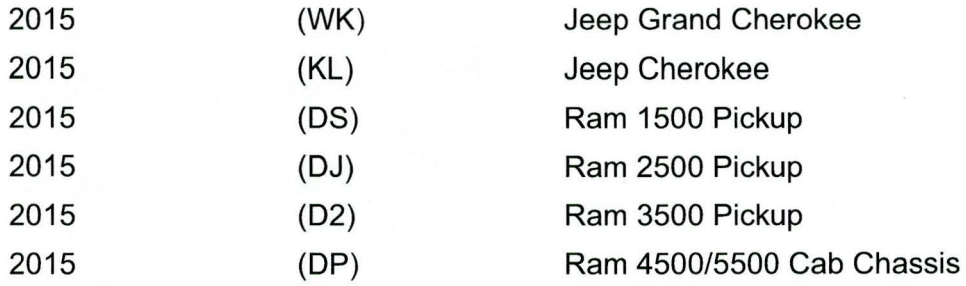

# NOTE: This bulletin applies to vehicles built on or before December 01, 2014 (MOH 1201XX) equipped with UConnect 5.0 AM/FM/BT (sales code RAJ) Or UConnect 5.0 MW/LW/DAB/BT (sales code RG2).

### SYMPTOM/CONDITION:

A customer may have experience one or more of the following:

- Not able to change state of heated seats and/or steering wheel during stop event on Stop/Start vehicles.
- Touchscreen confirmation beep may be too loud.
- The radio does not allow selection of the Polish language.
- The radio fan continually runs at high speed.
- Customer perception may be the radio fan is too loud.

## Improvements:

- Only allow vehicle settings to be changed in run mode. To help insure settings are properly saved.
- Always gray out text message soft keys for non-supporting devices.
- Voice Recognition (VR) improved accuracy.

#### **DIAGNOSIS:**

Use a Scan Tool (wiTECH) with the appropriate Diagnostic Procedures available to verify if DTCs are set. If Audio DTCs are present, record them on the repair order and repair as necessary before proceeding further with this bulletin.

If the customer describes the symptom/condition listed above, perform the Repair Procedure.

#### **NOTE: Software updates are now available for download to USB on the Uconnect website.**

# **REPAIR PROCEDURE:**

- 1. Has the USB flash drive been created?
	- a. Yes>>> Proceed to Step #3. b. No >>> Proceed to Step #2.
- 2. Go to DealerCONNECT>Service>UCONNECT Information & Utilities> Uconnect Dealer software downloads to download the files. Follow the instructions on the website to create the USB flash drive.

## **NOTE: A blank USB flash drive must be used to download the software. The USB flash drive should be 2 GB or larger.**

#### **NOTE: If the dealer cannot download the software, make sure you have proper security access. If not have the Service Manager or Shop Foreman download the software update.**

- 3. Turn the ignition on and check if the vehicle is still in ship mode. This will be displayed in the Electronic Vehicle Information Center (EVIC).
- 4. The vehicle must be in Customer Mode to update the radio. Is the vehicle in Ship Mode?
	- a. Yes>>> Proceed to Step #5.
	- b. No >>> Proceed to Step #6.
- 5. Use the scan tool (wiTech) to put the vehicle into customer mode.
- 6. With the ignition on and radio powered up, insert the USB flash drive with new software into USB hub.
- 7. The next screen display will have the old and new software levels. The radio will be updated to 7.0.50.
- 8. Is the radio software level at or higher then the update to level? a. Yes >>> This bulletin does not apply. Normal diagnostics needs to be performed.
	- b. No>>> Proceed to Step #9.
- 9. Press the soft key "Yes" to start the update.
- 10. The update may take 15 minutes, no other actions will be needed.

#### **NOTE: If the software update process is interrupted/aborted, the process should be restarted.**

#### **NOTE: Do not cycle the ignition or touch the radio during the update process.**

**NOTE: During this process the screen will go blank 2 times. Once in the beginning and once at the end of the re-flash process.** 

- 11. After the update is done downloading, the screen will display "Update successful" please remove USB flash drive.
- 12. Do not turn off the ignition, the update is not completed . Wait until the normal radio display screen is appears, this will take about 40 seconds.

# **NOTE: Use the wiTech to put the vehicle back into Ship Mode if needed.**

#### **POLICY:**

Reimbursable within the provisions of the warranty.

#### **TIME ALLOWANCE:**

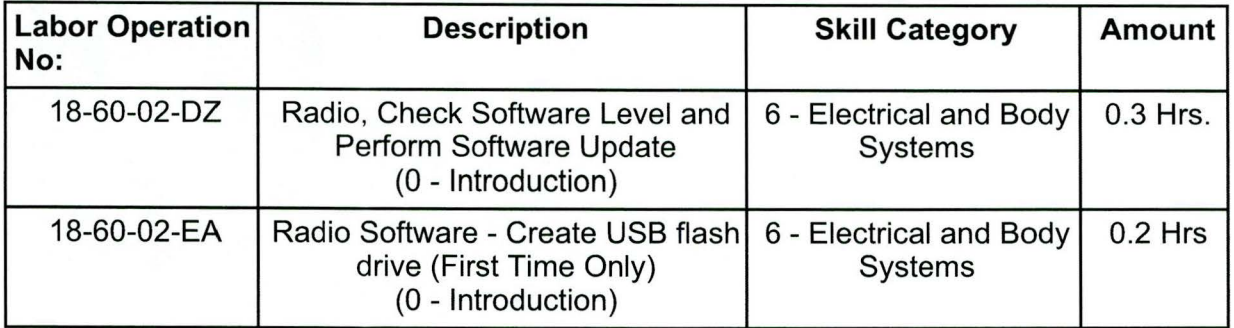

- **NOTE: The "First Time Only" LOP is used one time per dealer when downloading the software onto a USB flash drive.**
- **NOTE: The expected completion time for the flash download portion of this procedure is approximately 15 minutes. Actual flash download times may be affected by vehicle connection and network capabilities.**

# **FAILURE CODE:**

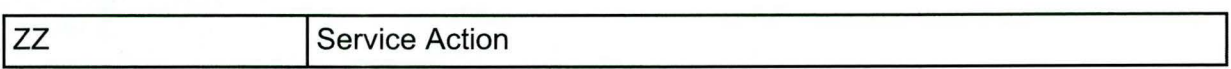